# CityAir.Plume

Система визуализации рассеивания выбросов от источников загрязнения воздуха

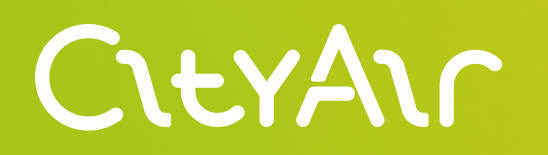

Руководство пользователя

Продукт основан на современной динамической модели расчёта рассеивания пассивной примеси в атмосфере

### Описание продукта

Для построения полей метеорологических переменных применяется мезомасштабная модель прогноза погоды WRF-ARW (doi: 10.5065/1dfh-6p97), которая запускается не реже, чем раз в сутки. Для расчёта используется модель рельефа и классификация подстилающей поверхности с разрешением не более 1 км.

Таким образом, для расчёта используется детальная метеоинформация, актуальная для всей области расчёта, учитывающая особенности рельефа, способные оказывать влияние на картину

рассеивания. Перед запуском расчёта подготавливаются поля метеорологических переменных на трёхмерной сетке с регулярной структурой с разрешением не более 2000 м по поверхности и нерегулярной структурой по вертикали с разрешением не более 100 м у поверхности Земли. Шаг прогноза по времени составляет не более 60 минут.

Для каждого источника выбросов задаются его расположение, высота источника над поверхностью Земли, его средняя интенсивность либо динамика изменения интенсивности источника, высота начального подъёма дымового факела вследствие нагрева отходящих газов.

# Основные возможности<br>CityAir.Plume

- настройка характеристик источника;
- построение прогноза распространения шлейфа заFрязнения на 4-6 часов вперед с шагом в 20 минут (настраивается);
- установка контрольных точек пользователем;
- возможность создания как точечных, так и площадных источников выбросов;
- архив расчётов для восстановления хронологии событий;
- доступ к модулю у «Администратор» и «Оператор».

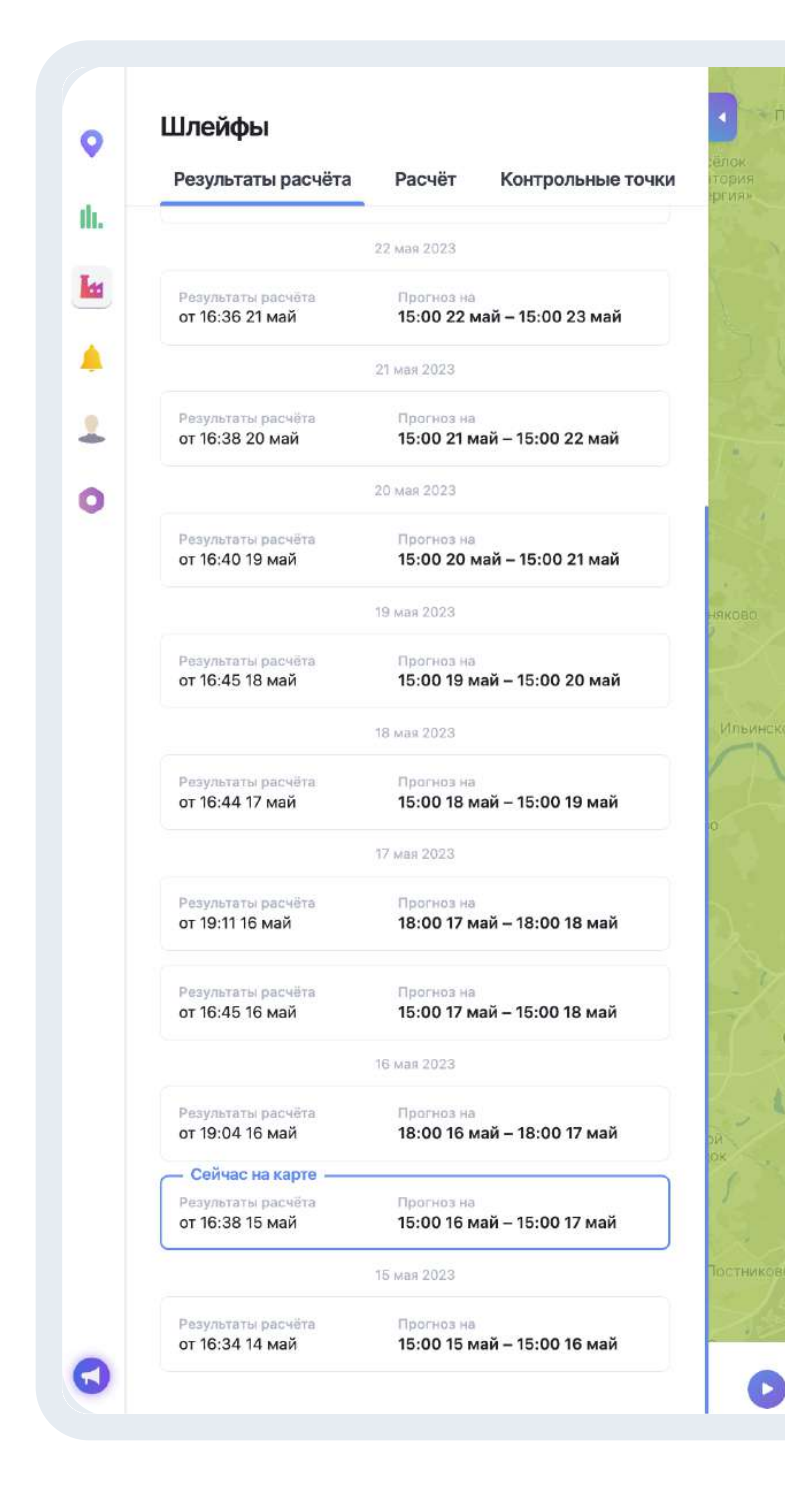

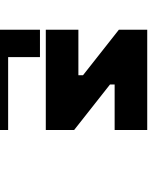

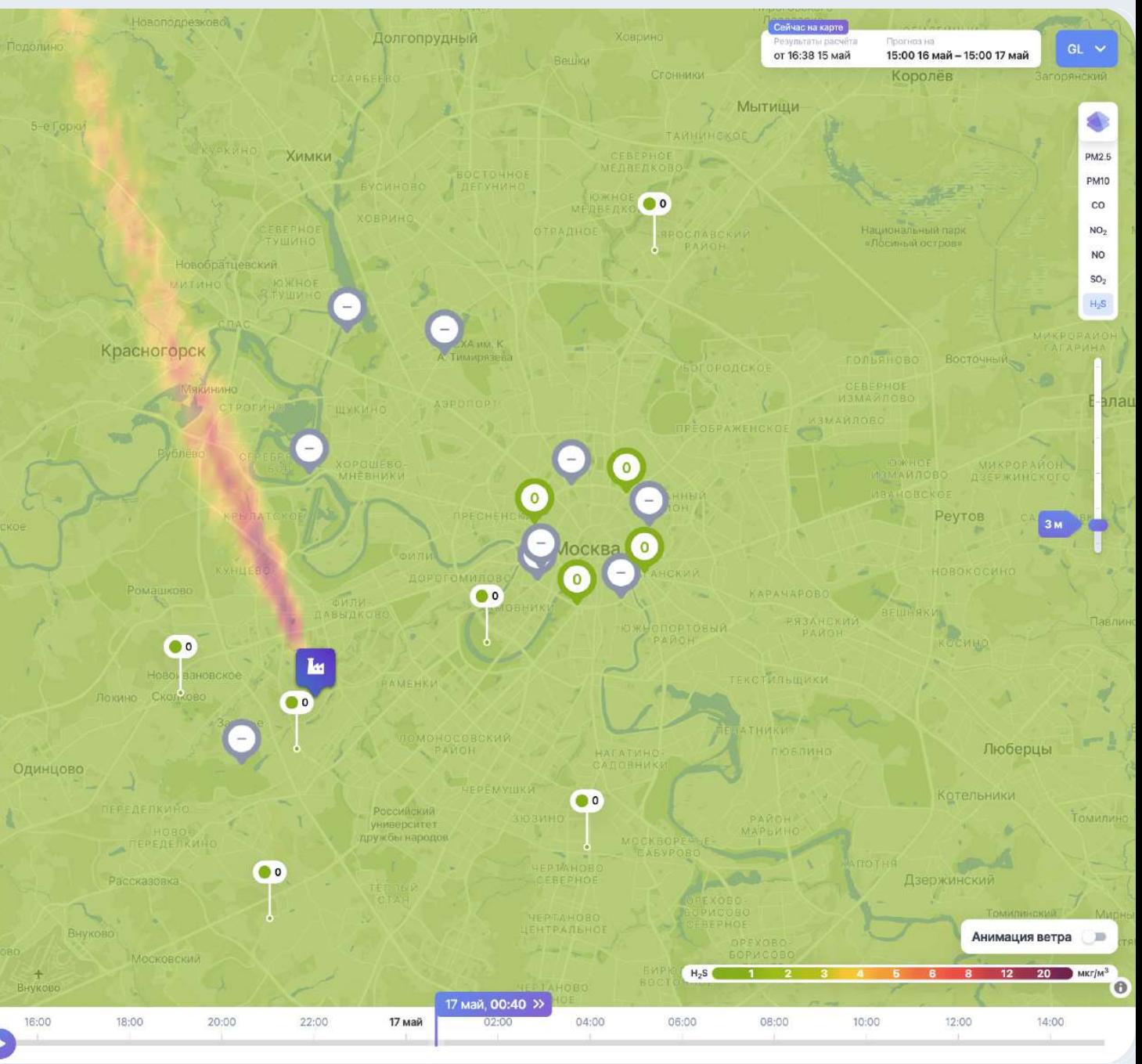

### Как устроено моделирование

#### Автоматические расчёты по расписанию

Метеорология (модель WRF):

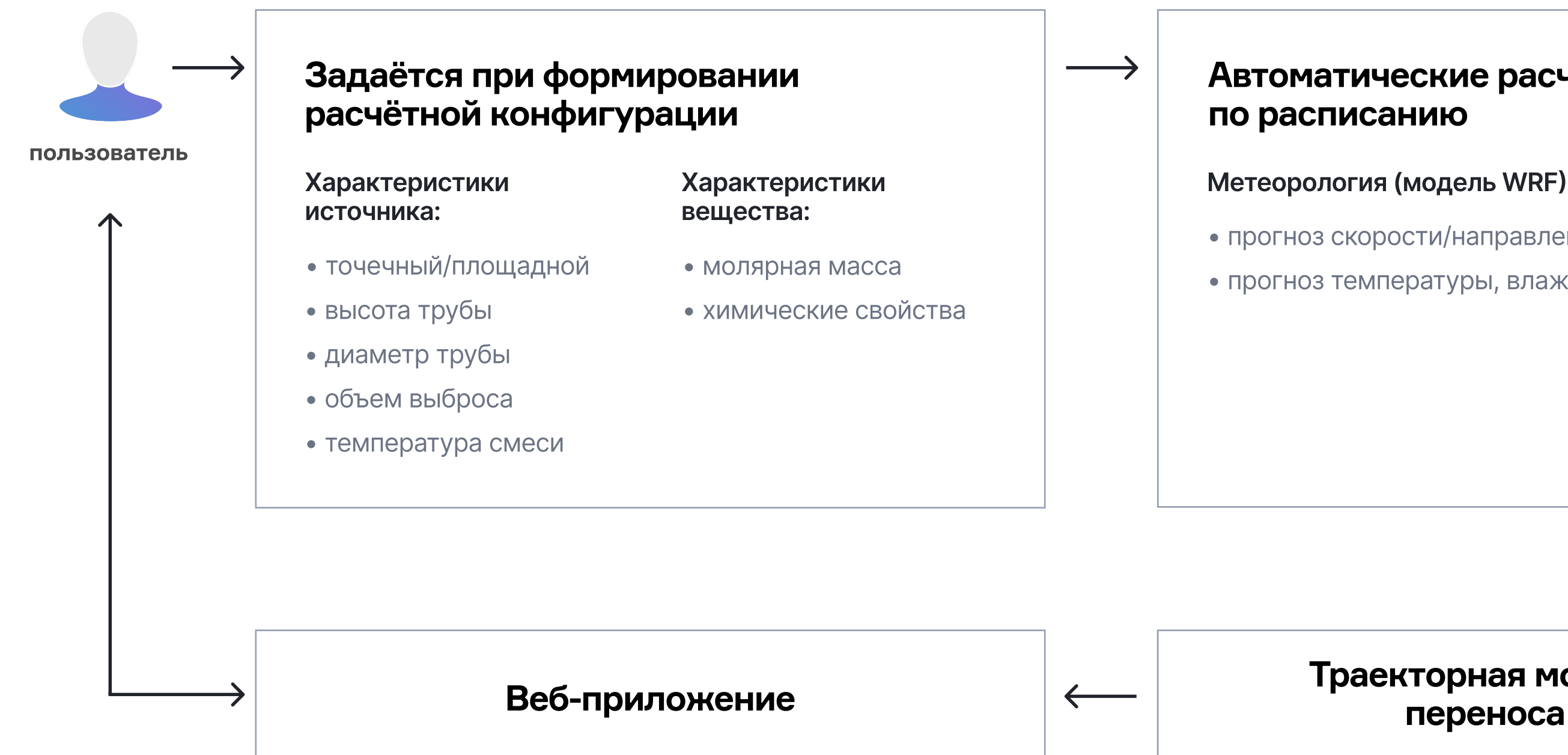

• прогноз температуры, влажности, осадков

• прогноз скорости/направления ветра по сетке

#### Траекторная модель

### Основные термины

#### Расчёт Результаты расчёта

Конфигурация для запуска расчётной модели в периодическом режиме. Параметрами расчёта являются расчётная область, перечень источников, задействованных в расчёте, и периодичность запусков расчётной модели.

Прогнозы приземных концентраций пассивной примеси, полученные в результате одного запуска расчётной модели. Шаг прогноза — 20 минут.

Источник выбросов, который может быть точечным или площадным. Для площадных источников предполагается равномерная интенсивность. При необходимости задания площадного источника с неравномерной интенсивностью, он может быть представлен как совокупность площадных источников с различной интенсивностью.

#### Источник Контрольная точка

Точка расчётной области, для которой может быть построен график динамики приземной концентрации.

### Основные элементы интерфейса

Вкладки управления расчётами

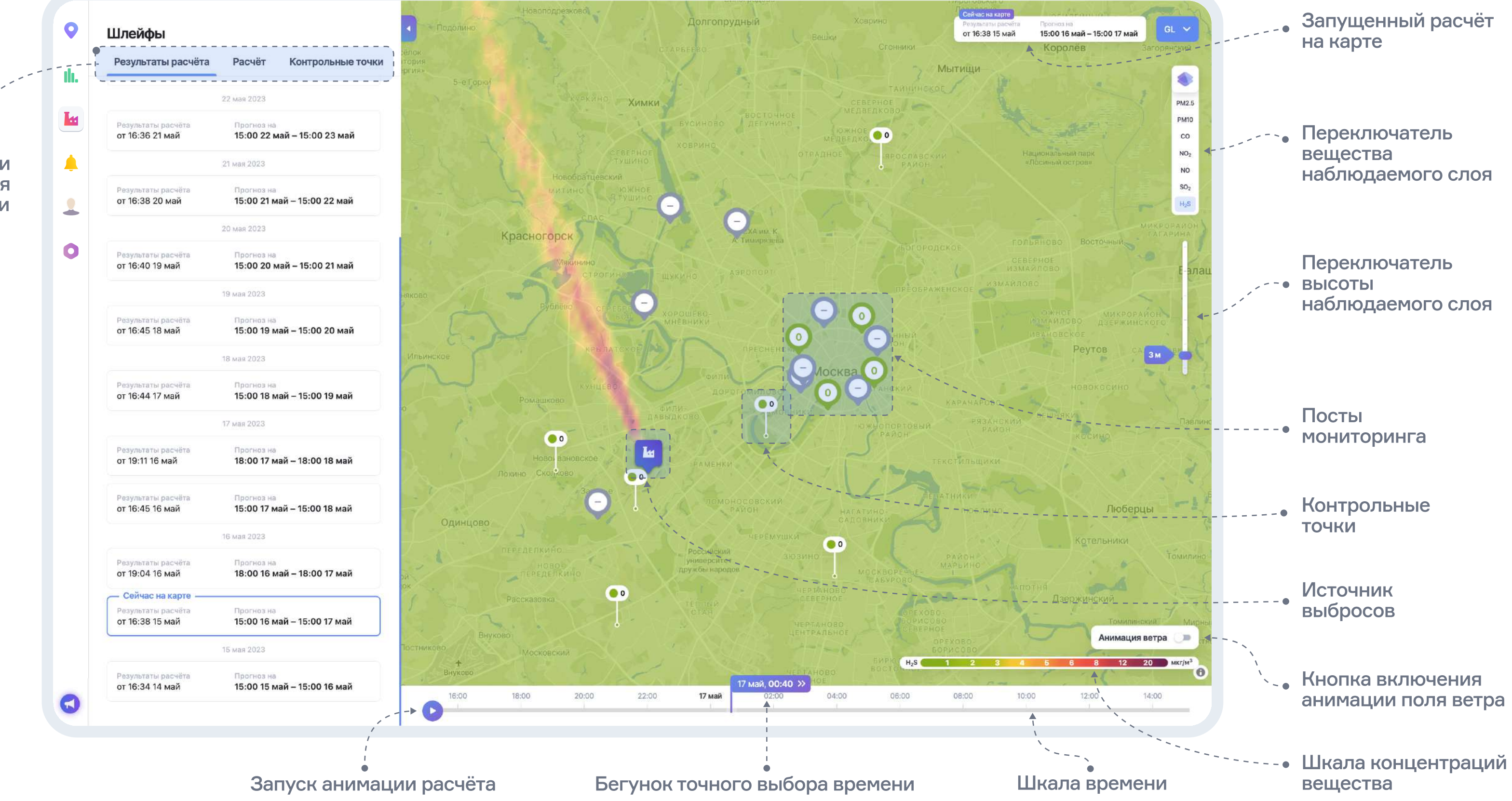

### Вкладка «Результаты расчёта»

По умолчанию на карте выбирается последний расчёт, выделенный рамкой в интерфейсе.

Над списком расчётов располагается кнопка календаря, кликнув на которую можно выбрать диапазон дат, для которых были проведены расчёты из архива.

Каждый активный расчёт можно воспроизвести полностью, нажав кнопку запуска слева от нижнего графика, либо установить вручную на выбранном времени, перетаскивая бегунок.

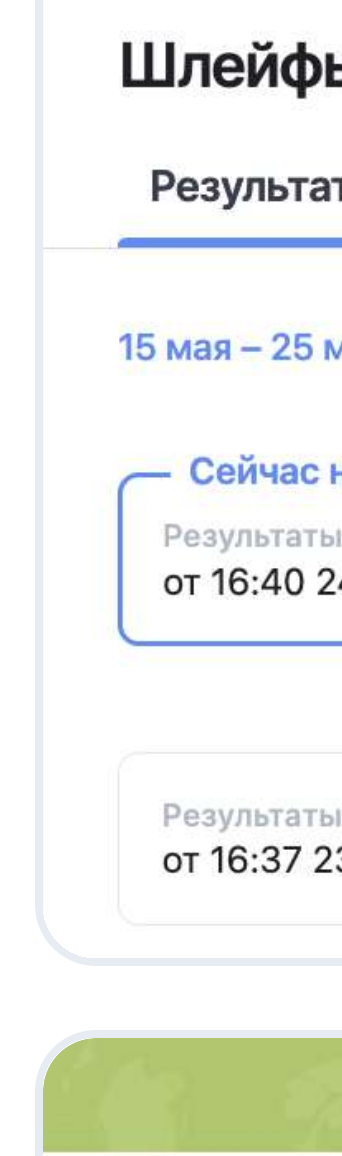

16:1

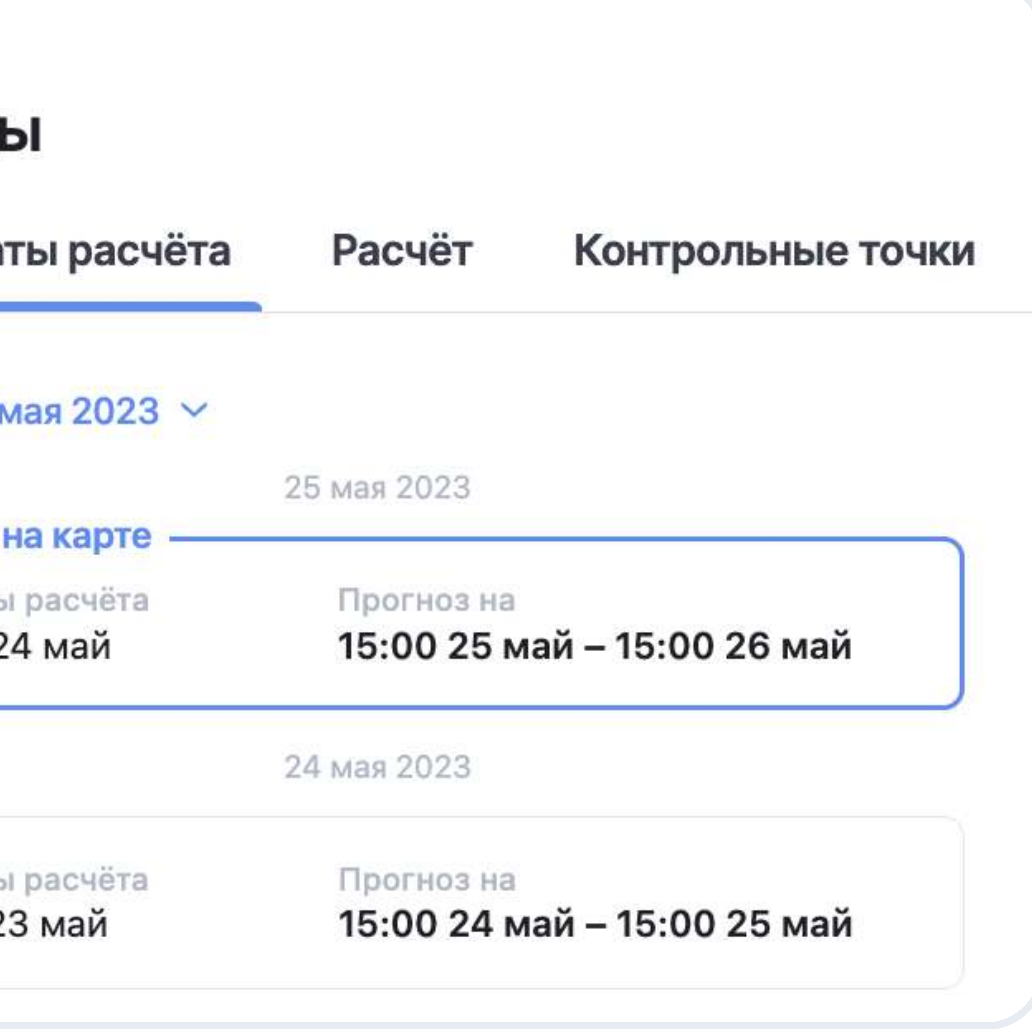

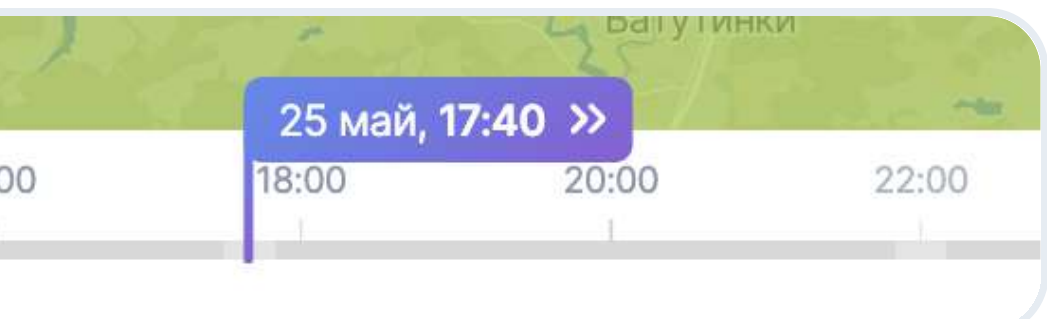

В данной вкладке представлен список смоделированных расчётов выбросов от заданных источников, которые отображаются на карте

### Вкладка «Расчёт»

Действующий расчёт можно остановить или отредактировать периодичность его запуска (раз в N часов), выбрав соответствующий пункт в выпадающем меню.

Запуск расчетов по умолчанию происходит на ближайшие 6 часов.

В поле «Источники в расчете» перечислены источники выбросов, участвующие в моделировании, количество источников задается при параметризации модели. Справа от наименования источника выбросов указан тип вещества, по которому происходит расчет.

После внесения изменений необходимо нажать кнопку «Сохранить».

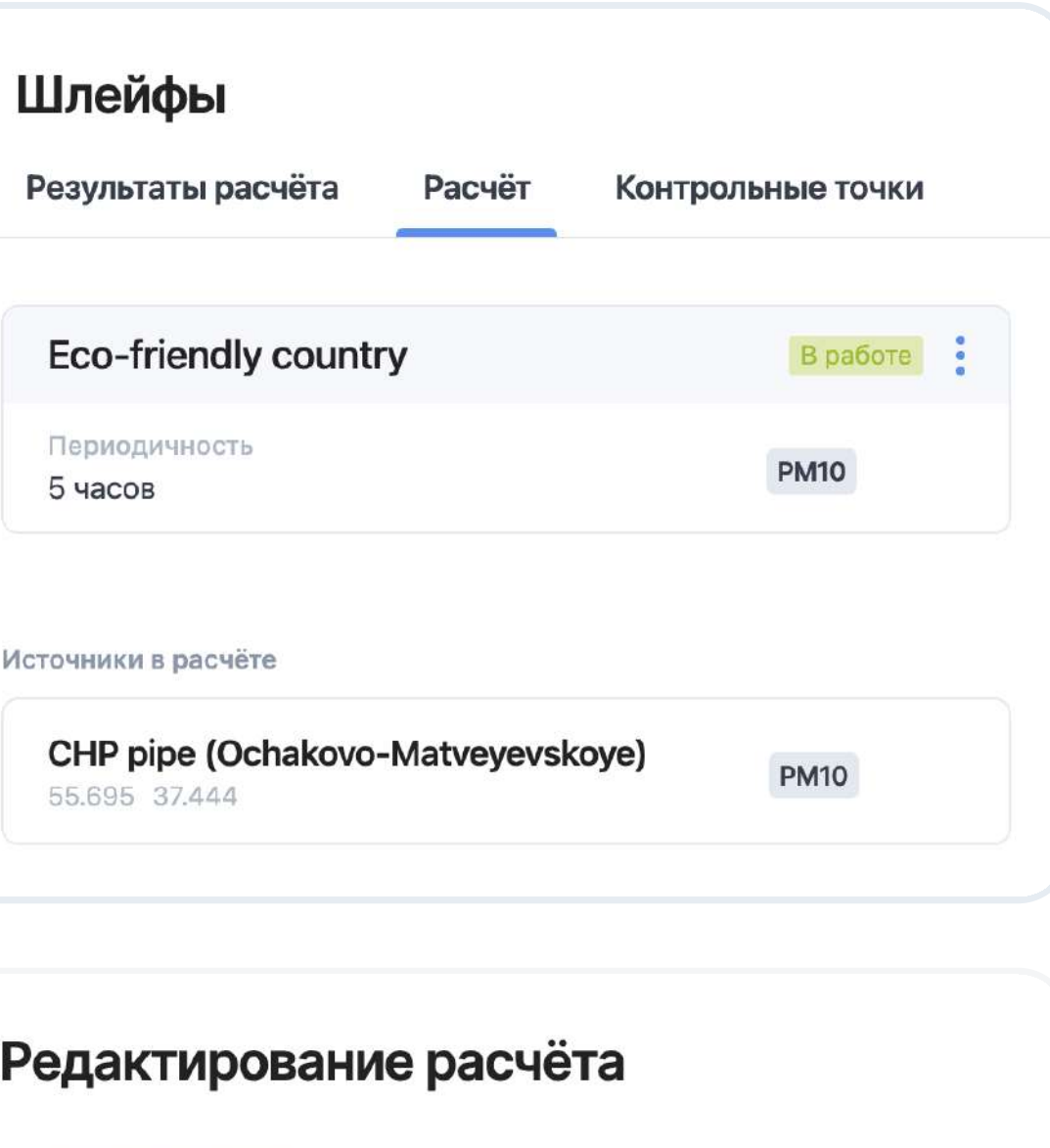

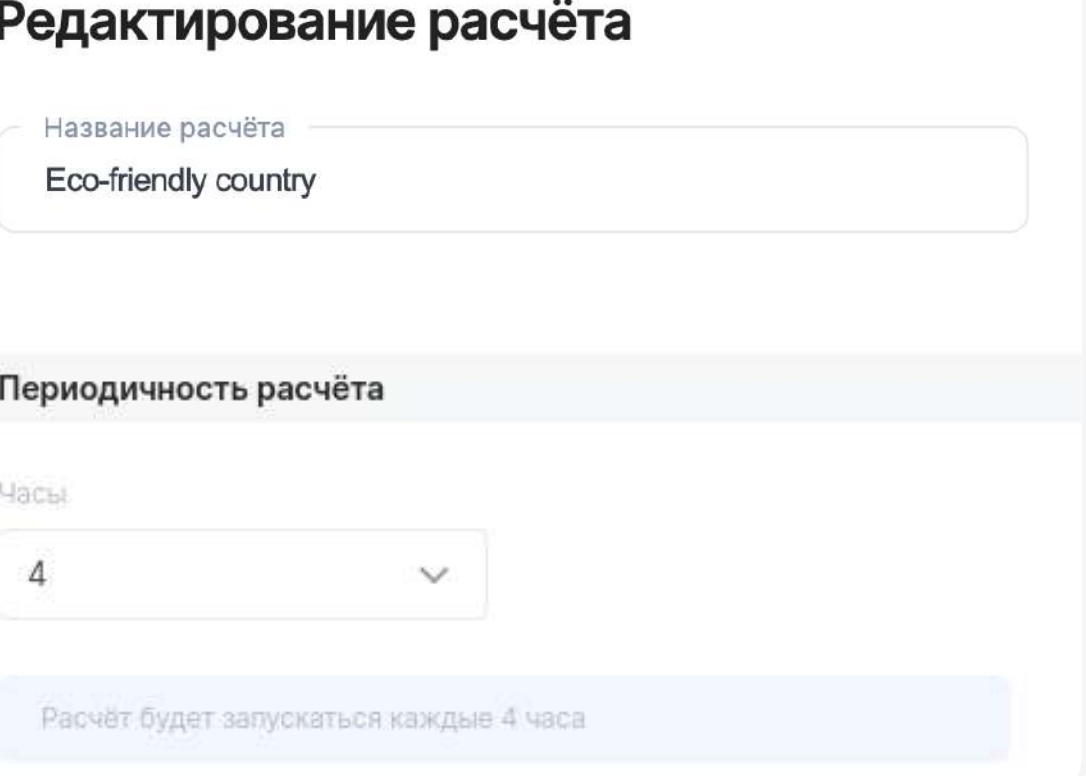

В данной вкладке указываются параметры расчёта моделирования (периодичность), источники эмиссий с координатами на карте и типом веществ, по которым происходит моделирование

## Вкладка «Контрольные точки»

Выбор контрольной точки на карте позволит увидеть динамику значений концентраций на графике в нижней части экрана за весь период расчета.

В выпадающем списке «Сейчас на карте» вы можете выбрать нужный результат расчёта.

Контрольные точки можно добавлять, редактировать и удалять.

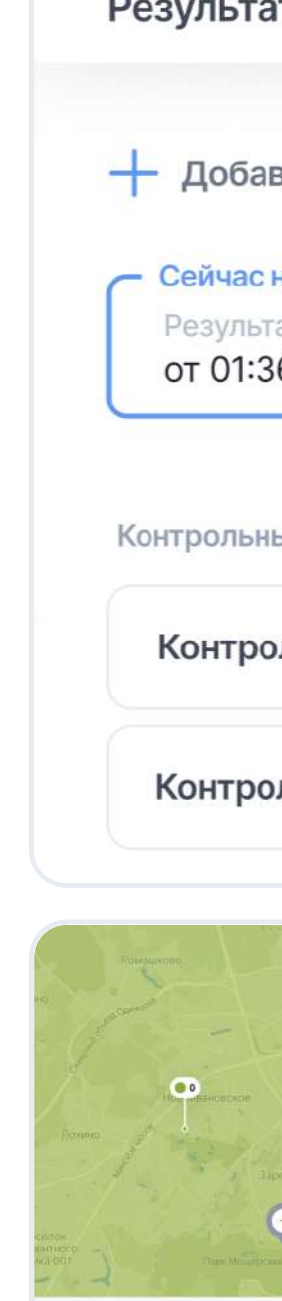

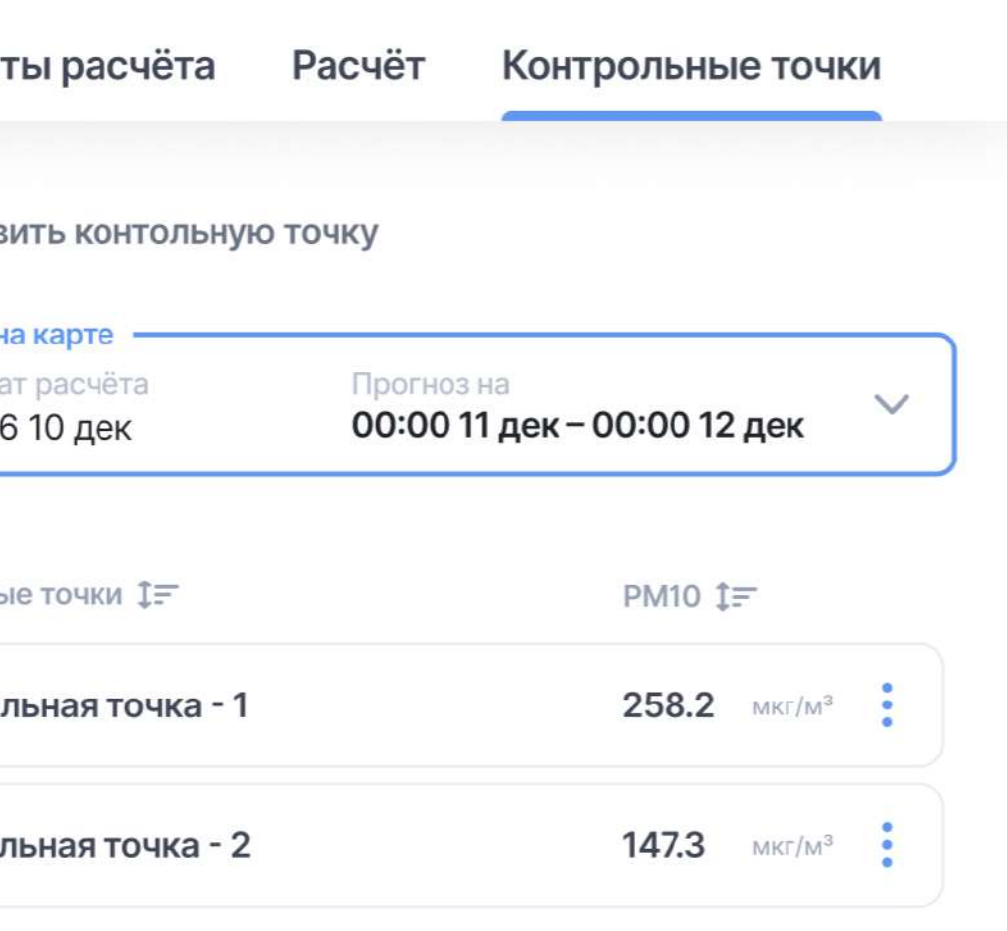

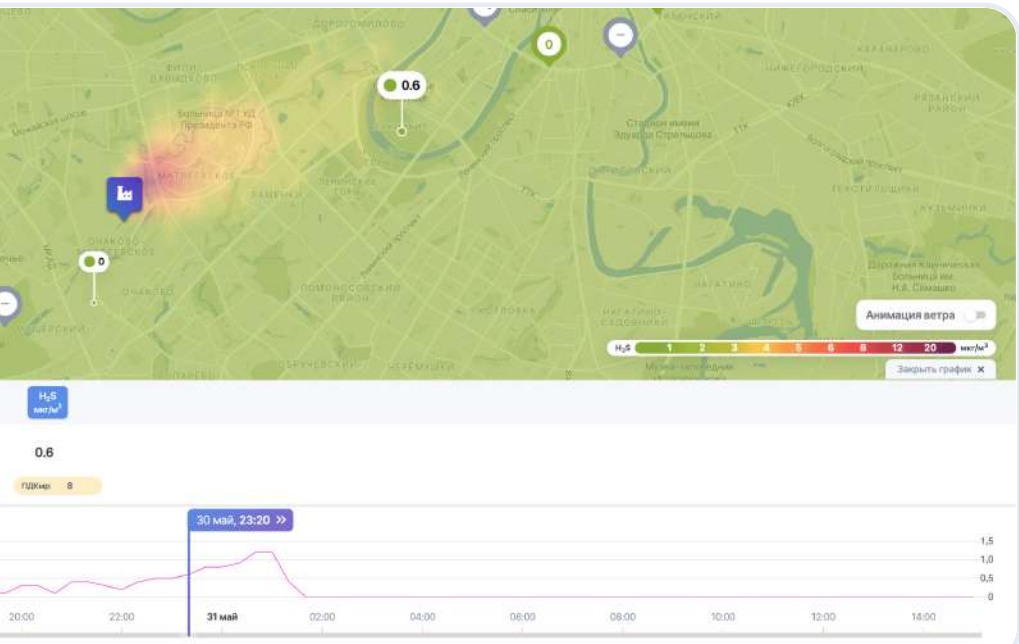

В данной вкладке находится список контрольных точек, отображающих рассчитанную концентрацию загрязняющего вещества в заданной точке в выбранный период времени

## Вкладка «Контрольные точки»

Чтобы добавить контрольную точку, кликните в любое место на карте и перемещайте метку. Для более точной настройки воспользуйтесь полями для ввода координат.

Чтобы изменить название и расположение контрольной точки, выберите «Редактировать» в контекстном меню.

Для редактирования расположения контрольной точки перемещайте метку на карте. Для более точной настройки воспользуйтесь полями для ввода координат.

Чтобы удалить контрольную точку выберите «Удалить» в контекстном меню.

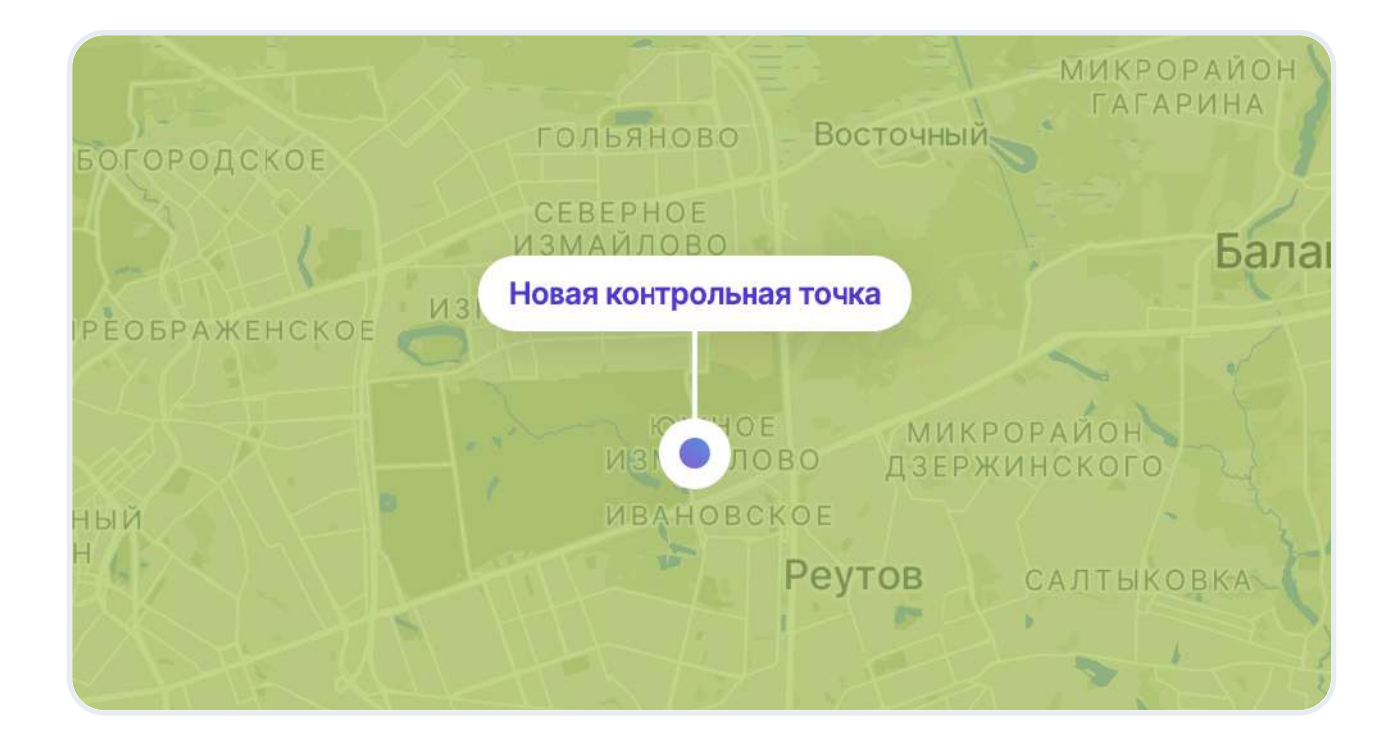

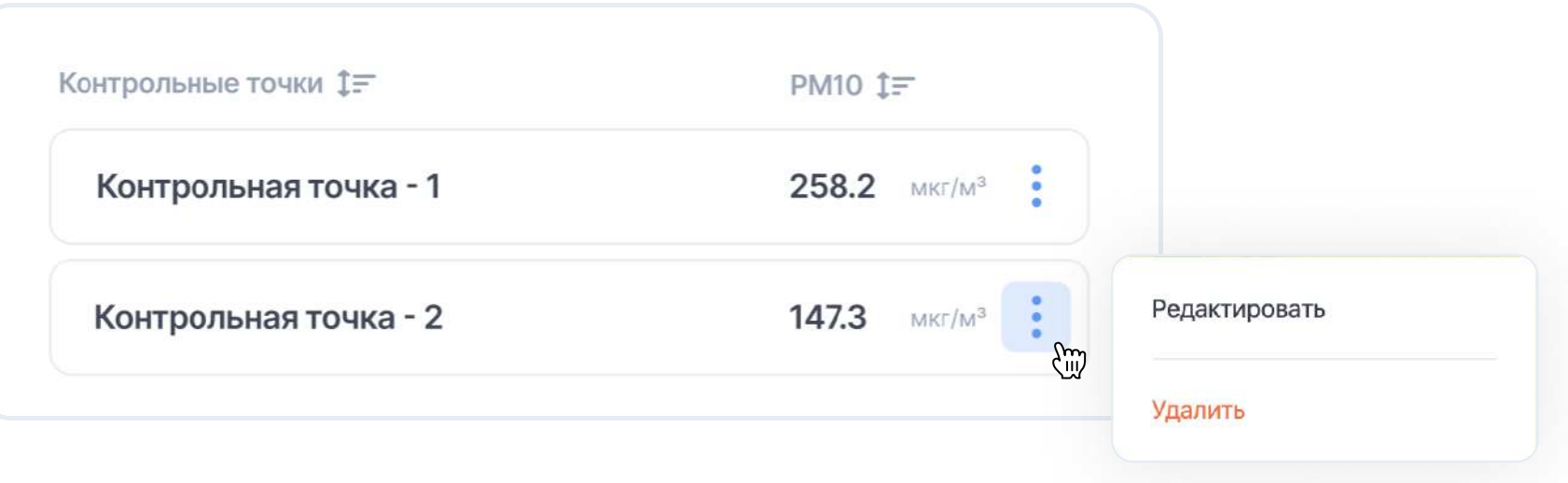

#### Добавление контрольных точек

#### Редактирование контрольных точек

#### Удаление контрольных точек

## Настройки

В этом разделе вы можете выбирать единицы измерения веществ в системе: мг/м<sup>з</sup>, мкг/м<sup>з</sup> и доли ПДК.

Также здесь можно изменить язык интерфейса.

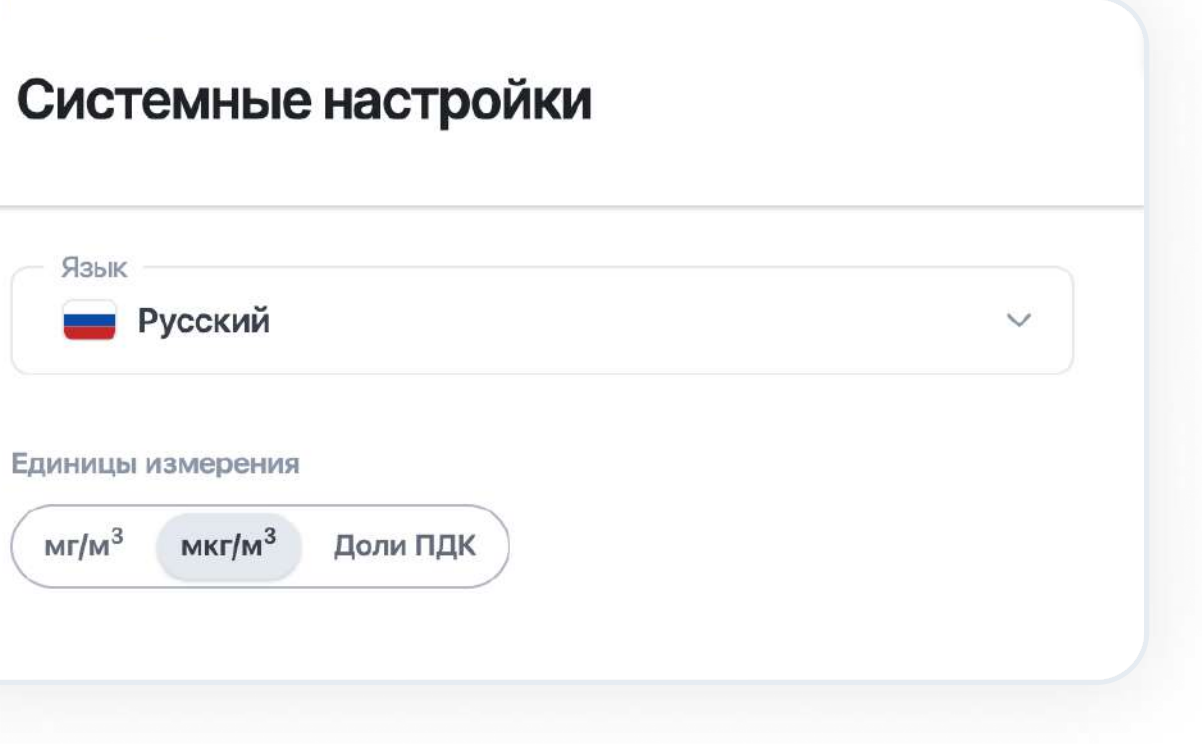

#### Раздел «Системные настройки»

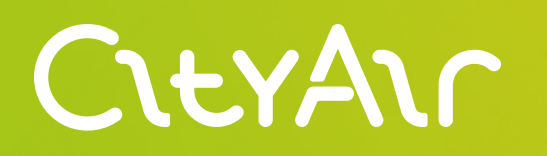

# CityAir.Plume

Актуальная версия руководства расположена по адресу: Служба поддержки:

[cityair.ru/ru/documentation/](https://cityair.ru/ru/documentation/) [service@cityair.ru](mailto:service@cityair.ru)